### **Importing Publications into FARS from JSTOR**

FARS Training

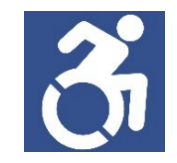

## Access theDatabases.

1. Navigate to WMU's library homepage. Scroll down to the menu items and click **Collection**. Then, click **Databases and Guides By Subject**.

# **University Libraries**

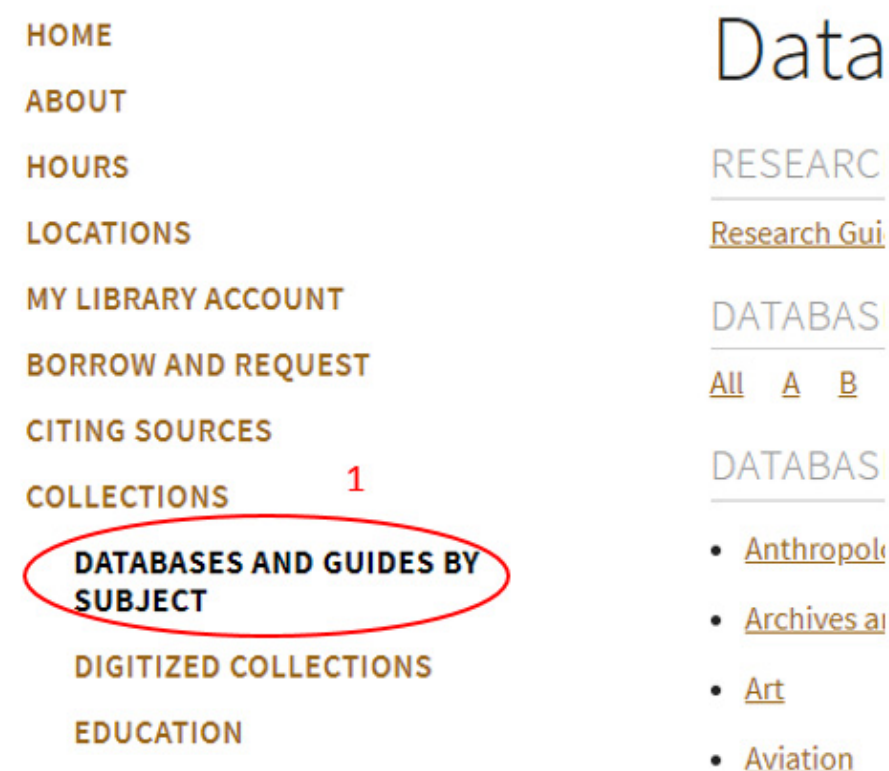

### 17.@lick on<br>Select (Une 17.**©**lick on the<br>Select/Unselect checkbox at the top of the screen<br>then click on the Impor then click on the Import Selected button. All of your publications found in<br>the databases vou the databases you searched will be imported<br>into your account into your account.

18.The Import Results<br>window will appear to window will appear to warn you if any duplicates were<br>found between the found between the activities already uploaded on your behalf from the<br>Elsevier database and tl r database and the<br>tions you just publications youpublications you just<br>uploaded. Not all duplicates may be caught for any<br>number of reasons. Pl number of reasons. Please review your publications list<br>after the import is after the import is<br>complete.

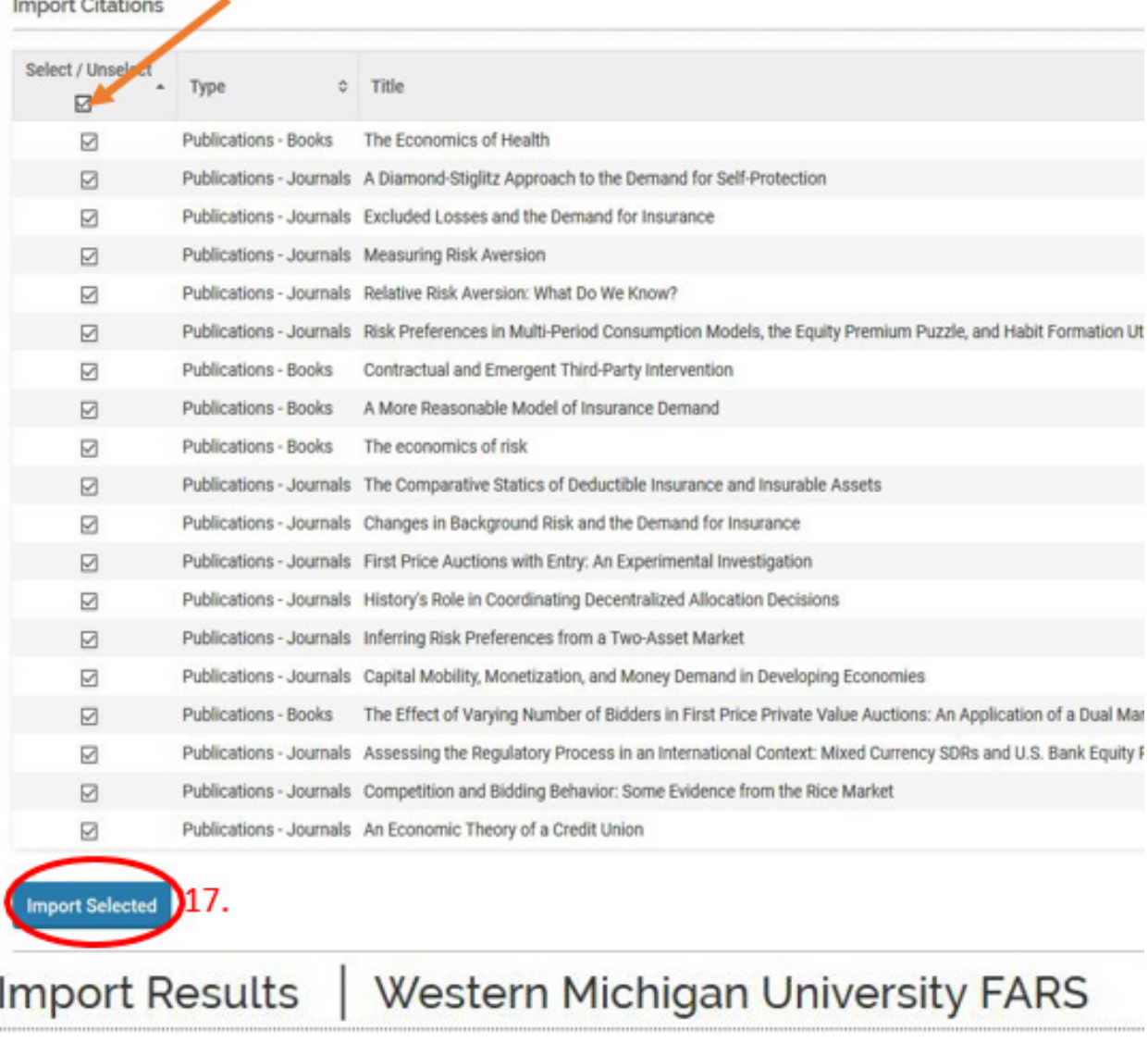

#### **Imported Activity Counts**

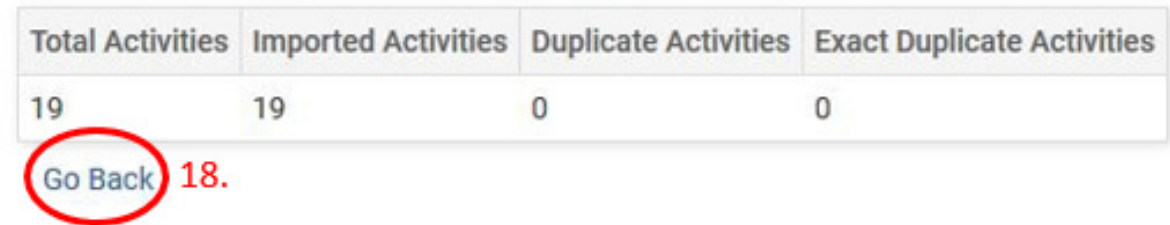